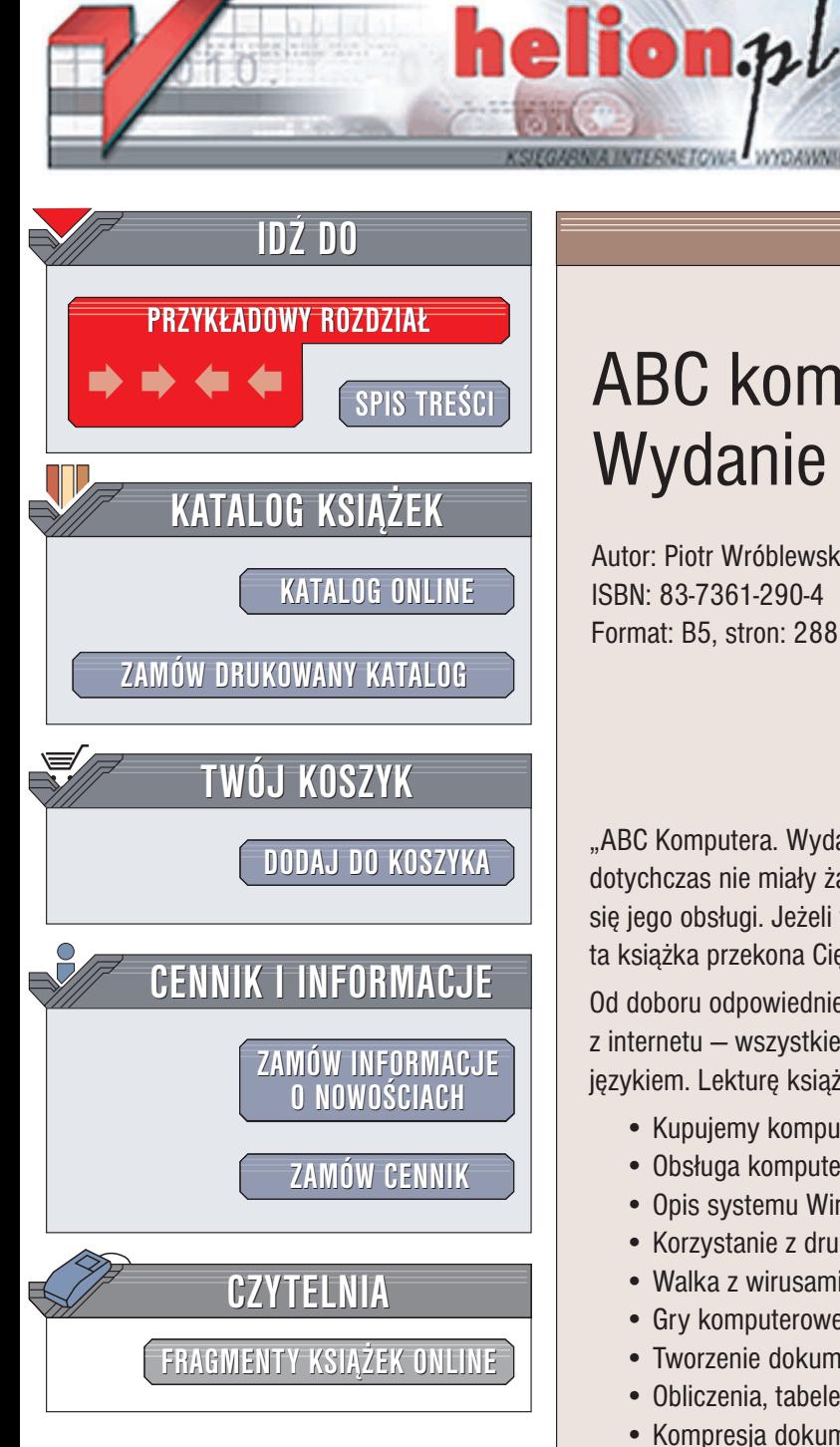

Wydawnictwo Helion ul. Chopina 6 44-100 Gliwice tel. (32)230-98-63 e-mail: [helion@helion.pl](mailto:helion@helion.pl)

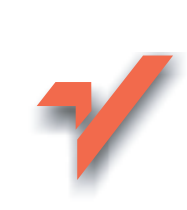

# ABC komputera. Wydanie IV

Autor: Piotr Wróblewski ISBN: 83-7361-290-4 Format: B5, stron: 288

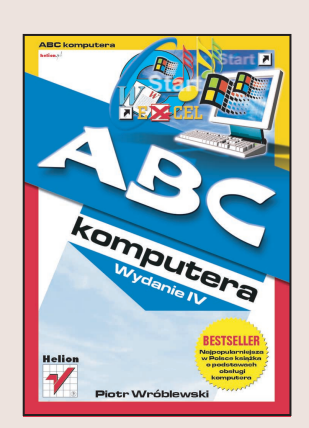

"ABC Komputera. Wydanie IV" to prosty podręcznik przeznaczony dla osób, które dotychczas nie miały żadnego kontaktu z komputerem, a teraz pragną szybko nauczyć się jego obsługi. Jeżeli wydaje Ci się, że korzystanie z komputera to czarna magia, ta książka przekona Cię, że nie jest to takie trudne, jak mogłoby się wydawać.

Od doboru odpowiedniego sprzętu, przez obsługę Windows, aż do korzystania z internetu – wszystkie zagadnienia zostały opisane prostym i zrozumiałym dla laików językiem. Lekturę książki ułatwiają liczne ilustracje i indeks pojęć.

- Kupujemy komputer porady
- Obsługa komputera od podstaw
- Opis systemu Windows XP
- Korzystanie z drukarki
- Walka z wirusami komputerowymi
- Gry komputerowe
- Tworzenie dokumentów w Microsoft Word
- Obliczenia, tabele i wykresy w Microsoft Excel
- Kompresja dokumentów
- Internet w domu
- Darmowa poczta elektroniczna
- Komunikatory internetowe
- Grupy dyskusyjne
- Korzystanie z banków internetowych
- Poszukiwanie pracy przez internet
- Szukanie muzyki w sieci

Podręcznik ten jest owocem osobistych doświadczeń autora zdobytych podczas prowadzenia kursów komputerowych. Tysiace osób, które kupiły poprzednie wydania tej książki, przełamały swój strach przed komputerem i teraz potrafią wykorzystać jego możliwości w pracy i w rozrywce.

Teraz czas na Ciebie!

# <span id="page-1-0"></span>Spis treści

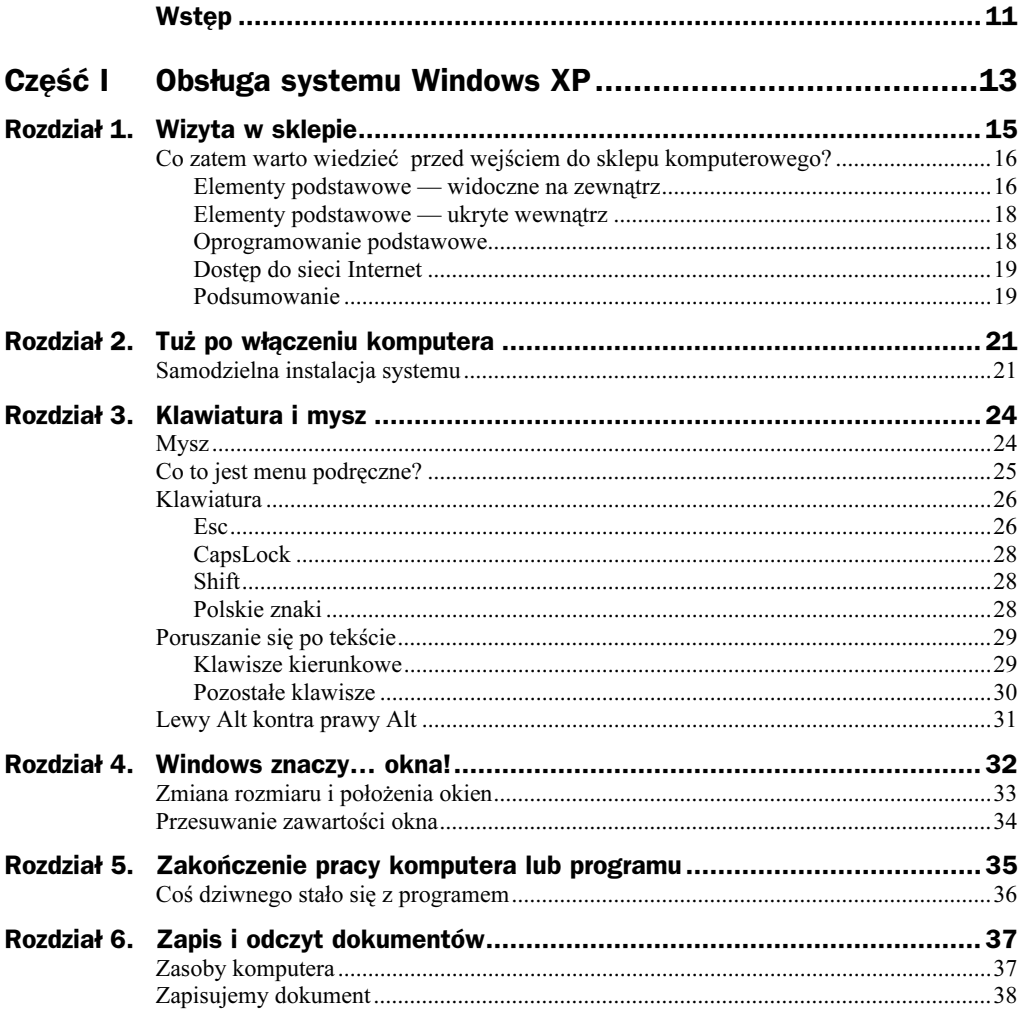

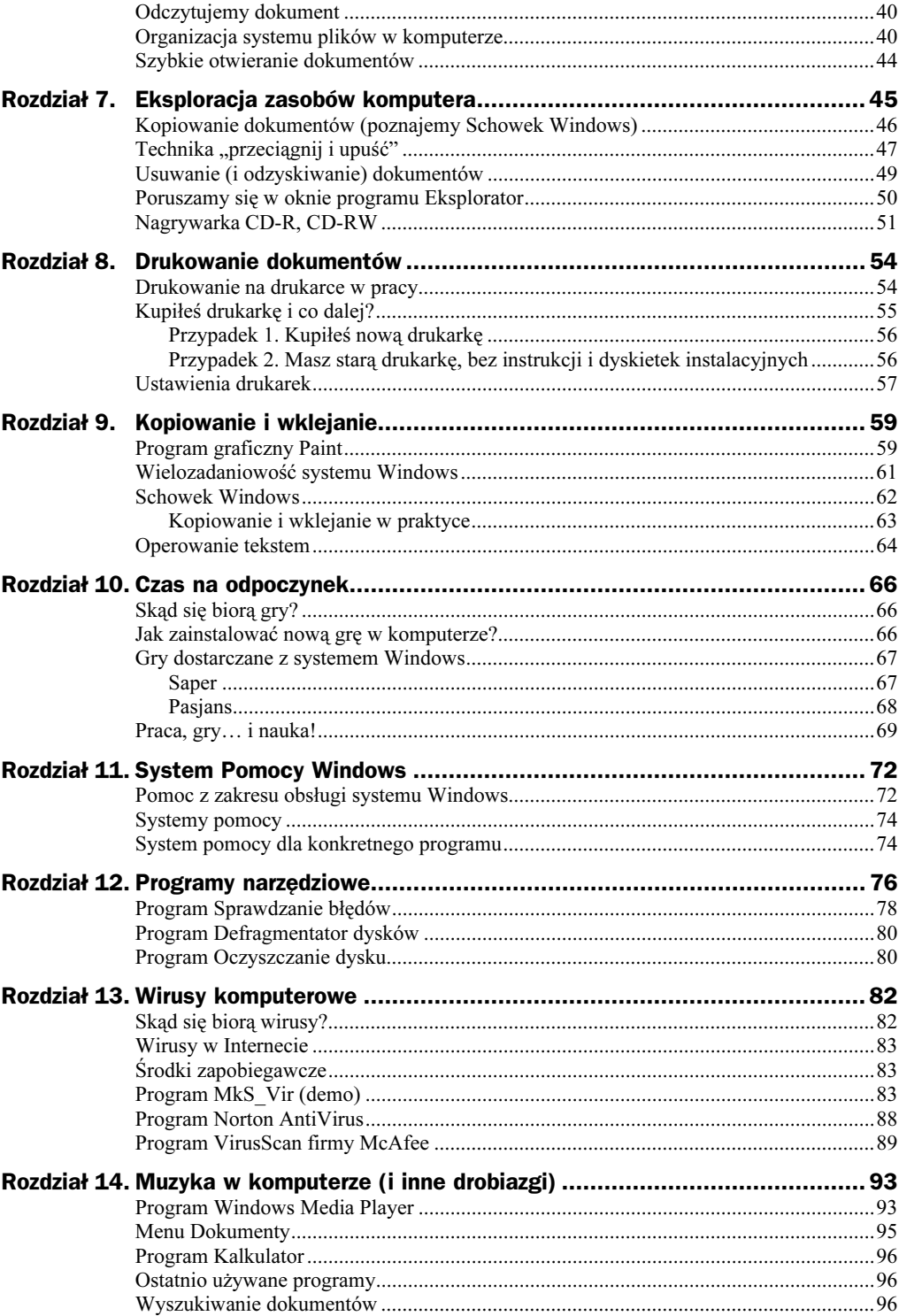

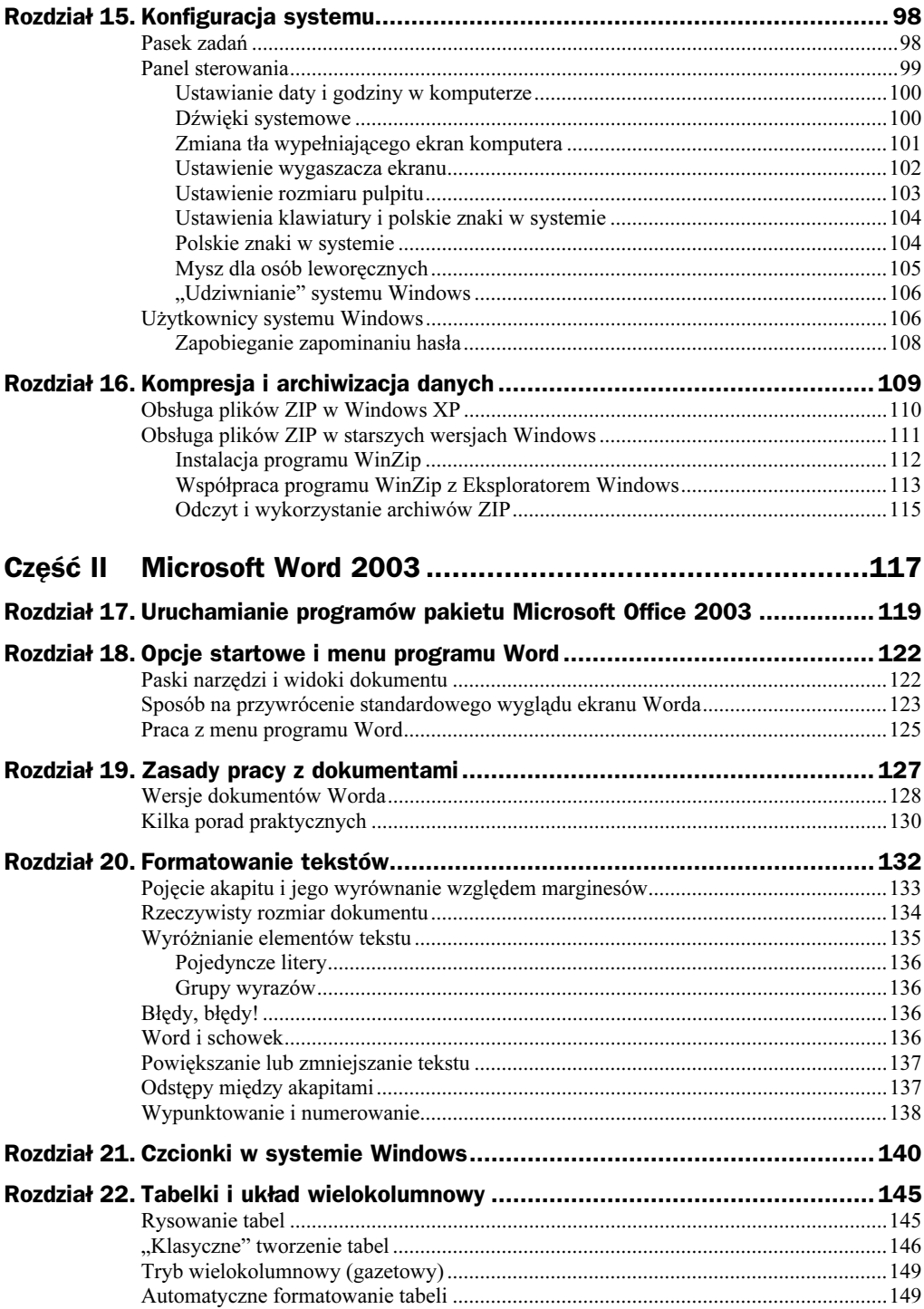

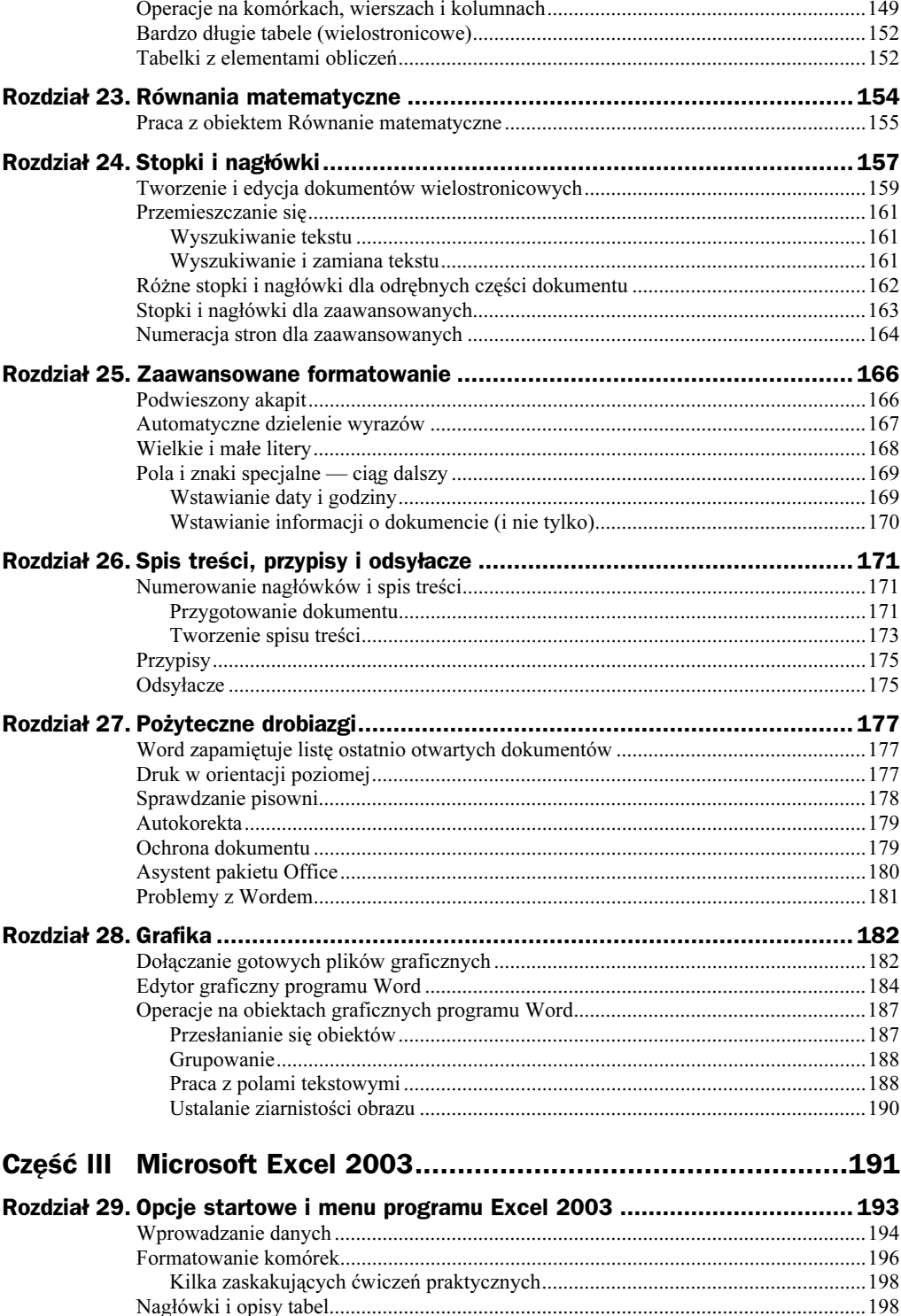

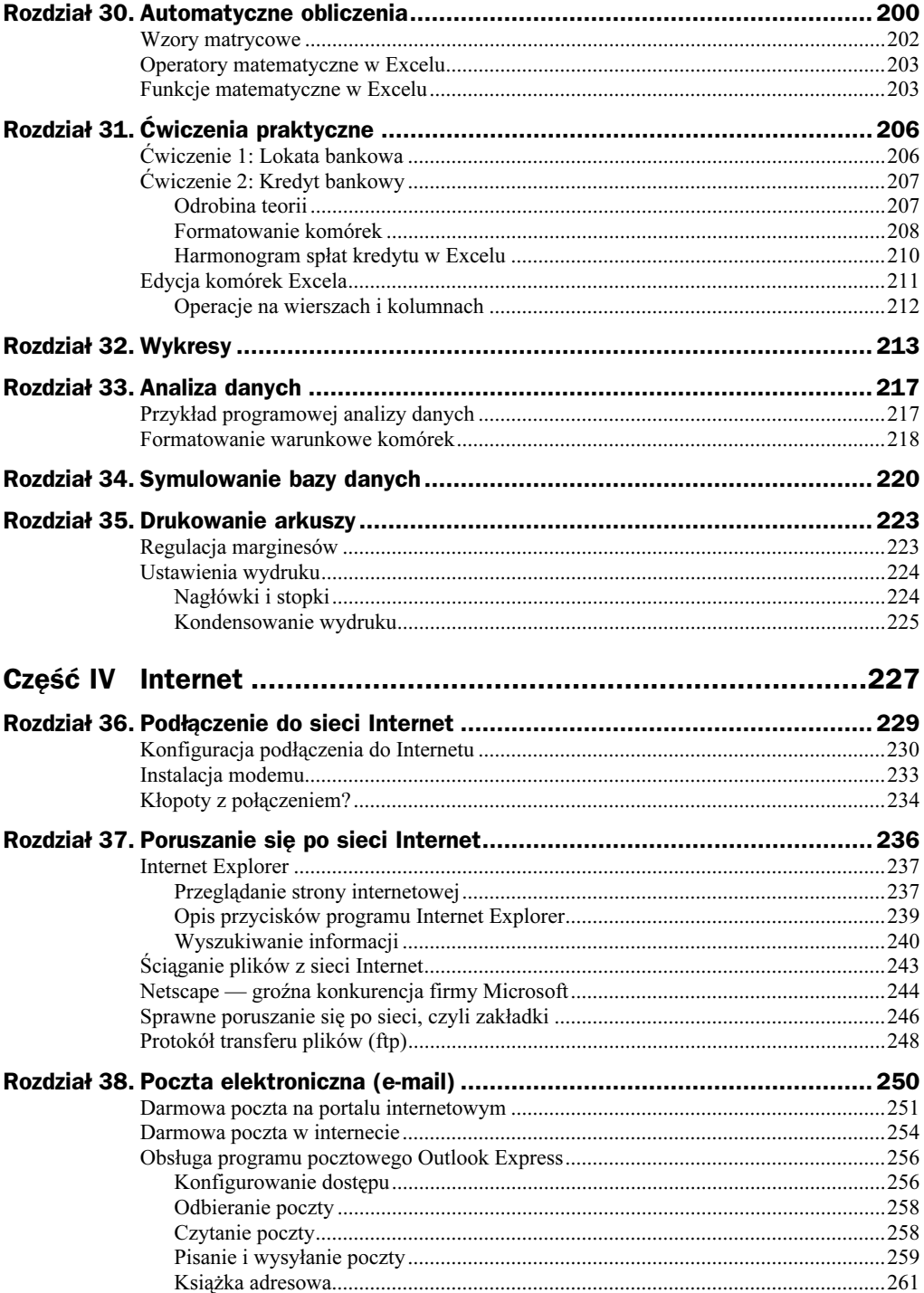

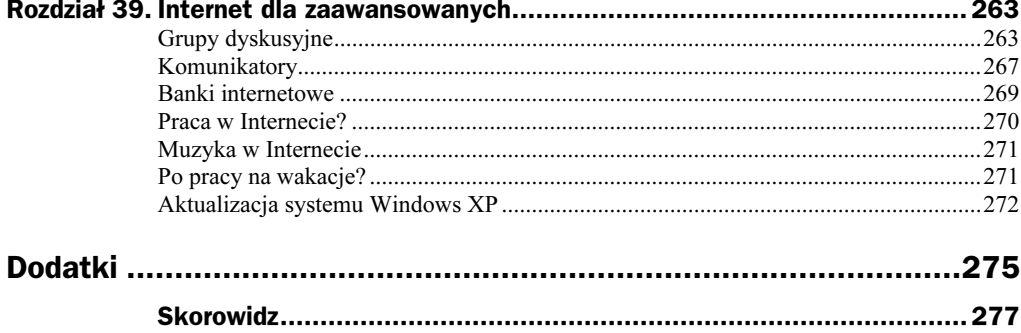

# <span id="page-7-0"></span>Rozdział 6. Zapis i odczyt dokumentów

Głównym celem pracy w systemie Windows jest tworzenie dokumentów. Oczywiście w przypadku komputerów mowa jest o ich reprezentacji komputerowej; formę klasyczną przyjmują one dopiero po wydrukowaniu na papierze. Inną, dość często używaną nazwą dokumentów tworzonych w systemie Windows, jest słowo *plik*. Nazywajmy te dokumenty, jak chcemy: pliki, obiekty, dokumenty itp. — terminologia jest tutaj kwestią drugorzędną.

Najczęściej tworzymy dokumenty tekstowe, choć w dalszej części książki zapoznamy się jeszcze z kilkoma innymi typami dokumentów (grafika, muzyka). Możliwość zapisywania i odtwarzania wyników naszej pracy jest najważniejszą cechą każdego rozwiniętego programu. Niektóre gry pozwalają np. zapamiętywać aktualny stan gry (planszy) i potem odtwarzać go w dowolnym momencie.

Zanim jednak zaczniemy zapisywać dokumenty w pamięci komputera, musimy poznać strukturę jego zasobów.

### Zasoby komputera

Urządzeniem służącym do zapisu danych na stałe jest dysk twardy. Jest to element niewidoczny na zewnętrz (umieszczony jest wewnątrz obudowy jednostki centralnej), ale i tak oglądanie go niewiele by nam dało.

Dysk twardy umożliwia zapisanie wielu dokumentów i "zapchanie" go jest stosunkowo trudne (prędzej komputer się zestarzeje, niż uda nam się zapełnić danymi typowy dysk twardy o pojemności 80 GB (gigabajtów). Ocena pojemności dyskietki lub dysku twardego sprawia zazwyczaj kłopoty początkującym użytkownikom komputerów.

Oto formalne (na szczęście niezbyt użyteczne) definicje.

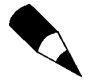

Bajt jest podstawową jednostką składowania informacji (tak jak metr jest podstawową jednostką długości).

1 024 bajty to tzw. kilobajt 1 024 kilobajty to tzw. megabajt 1 024 megabajty to tzw. gigabajt

Dla ułatwienia warto sobie wyobrazić, że:

- na jednej dyskietce pomieści się 6 dokumentów o wielkości tego rozdziału (odrobina grafiki i sporo tekstu);
- na dysku o pojemności 14 GB pomieści się około 10 milionów dyskietek.

Wadą dysków twardych jest ich stałe umocowanie w obudowie, co powoduje np. niemożność wymiany danych między komputerami.

Wady tej nie mają dyskietki, ale na pojedynczej dyskietce nie można zmieścić dużej ilości danych. Jest to już dzisiaj bardzo archaiczny nośnik i gdyby nie brak lepszego (dyskietka jest mała i wygodna w użyciu), pewnie by już dawno zanikł.

Większość współczesnych programów jest już sprzedawana na innym nośniku — płycie kompaktowej (tzw. CD-ROM-ie). Cechą płyty kompaktowej jest to, że jest ona już nagrana i zawartych na niej danych nie sposób zmienić.

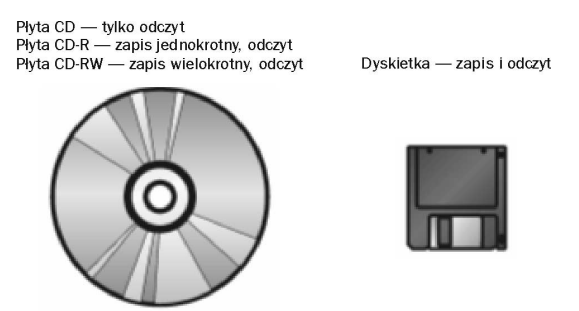

Obecnie zamiast stacji CD-ROM warto kupić tzw. nagrywarkę płyt CD. Pozwala ona za pomocą specjalnego programu (polecam np. bardzo dobry program Nero) nagrywać płyty oznaczane jako CD-R (jednokrotny zapis) lub CD-RW (zapis wielokrotny). Oczywiście nagrywarka jest jednocześnie zwykłą stacją do odczytu płyt CD-ROM.

Ceny najprostszych modeli nagrywarek rozpoczynają się od 200 zł, a sam nośnik — płyta oznaczana symbolem CD-R — kosztuje raptem kilka złotych (w opakowaniu zbiorczym około 1 zł). Nagrywarka płyt pozwala nagrywać dane na płytę (np. całe foldery) lub nawet wykonywać kopie płyt CD (także z muzyką).

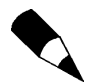

Nagrywanie może być jednosesyjne (za pierwszym razem nagrywamy całość płyty CD-ROM, która potem może być tylko odczytywana) lub przyrostowe (można dogrywać dane w razie potrzeby).

## Zapisujemy dokument

Dokonajmy teraz próby zapisu naszego pierwszego dokumentu na dysk komputera. Naszym celem jest utworzenie dokumentu, który byłby dostępny nie tylko podczas jego tworzenia, edycji czy też drukowania, ale i później — czasem po wielu dniach.

W ramach ćwiczenia będziemy pracowali w programie WordPad. Aby go otworzyć, kliknij przycisk *Start*, znajdź grupę *Wszystkie programy*, potem grupę *Akcesoria* i w niej ikonę i wordpad albo też kliknij Start/Uruchom, napisz wordpad i naciśnij Enter.

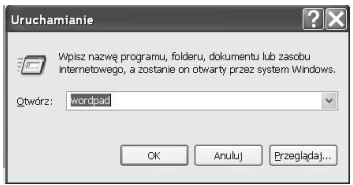

1. W nowo otwartym oknie programu WorPad napisz kilka zdań, tak aby Twój dokument zawierał jakiś sensowny tekst. Jeśli uważnie przyjrzysz się oknu programu WordPad, to z pewnością zauważysz komplet poniższych przycisków.

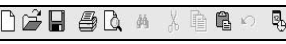

2. Spróbuj nakierować wskaźnik myszy na każdy z tych przycisków. Jeśli unieruchomisz myszę na kilka sekund, to zauważysz, że w okolicach każdego z nich pojawia się na chwilę krótki napis, tzw. tekst podpowiedzi, który ułatwia rozpoznanie, do czego służy dany przycisk.

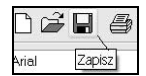

3. Trzeci przycisk od lewej służy — co sugeruje wyświetlona podpowiedź — do zapisu dokumentu. Naciśnij go, aby zobaczyć okienko zbliżone do zamieszczonego na poniższym rysunku.

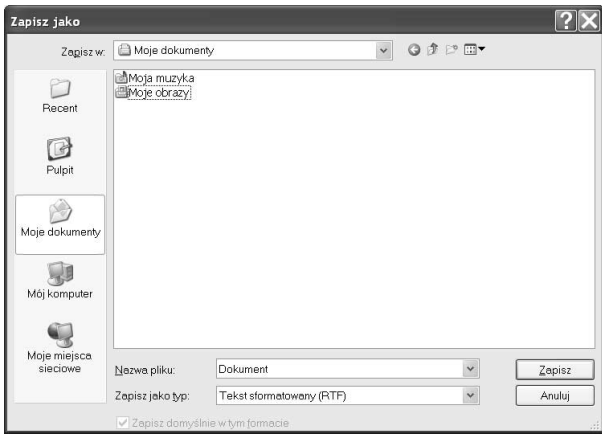

Komputer proponuje zapis dokumentu w specjalnej lokalizacji oznaczonej jako Moje dokumenty. Większość użytkowników komputerów tam właśnie zapisuje efekty swojej pracy.

Innym typowym miejscem, gdzie zapisywane są dokumenty, jest Pulpit, czyli ekran startowy, na którym rozmieszczone są ikony programów (np. znany już Kosz).

W małym okienku *Nazwa pliku* komputer proponuje, aby nowo utworzony dokument nazywał się: Dokument.

- Kliknij tam myszą i zamiast słowa Dokument napisz Tekst próbny nr 1.
- Potwierdź nową nazwę przyciskiem Zapisz.

Od tego momentu dokument jest na stałe zapisany na dysku twardym (w pamięci trwałej) i będzie go można odczytać, nawet gdy wyłączymy i włączymy ponownie komputer. Spróbuj teraz wyłączyć komputer (przycisk Start/Wyłącz komputer, polecenie Wyłącz).

### Odczytujemy dokument

Wspomnieliśmy już, że dysk twardy umożliwia przechowywanie danych w sposób trwały między poszczególnymi sesjami pracy na komputerze. Sprawdźmy to w praktyce, dokonując próby odczytu dokumentu zapisanego na dysku komputera w poprzednim ćwiczeniu. (Zakładam, że tak jak prosiłem, komputer został wyłączony).

Uruchom jeszcze raz program WordPad w opisany poprzednio sposób. Kliknij przycisk otwierania dokumentów ( $\mathcal{C}$ ) i zauważ, że komputer pokazuje utworzony przez Ciebie dokument Tekst próbny nr 1 w folderze Moje dokumenty.

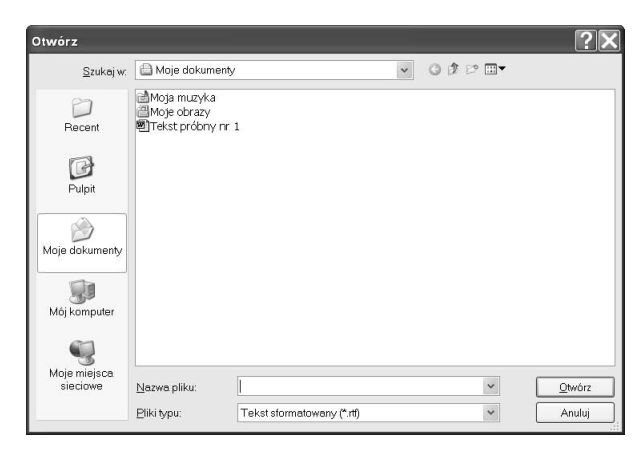

Kliknij napis Tekst próbny nr 1 i naciśnij przycisk Otwórz. Utworzony dokument zostanie załadowany do programu WorPad i możesz kontynuować pracę.

Prawda, że to było proste?

### Organizacja systemu plików w komputerze

Rozdział ten opisuje sposób organizacji dokumentów (plików) w komputerze wyposażonym w system Windows XP i pokazuje, jak wykonać podstawowe operacje w systemie plikowym. Warto zwrócić uwagę, że nie jest to wyczerpujące omówienie tego zagadnienia; więcej informacji na ten temat znajdziesz w następnym rozdziale.

Aby wykonać opisane niżej ćwiczenie, zamknij wszystkie uruchomione do tej pory programy (np. WordPad), klikając krzyżyk  $\blacksquare$  w prawym górnym rogu okien, które są otwarte na ekranie.

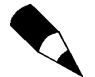

Aby szybko zamknąć aktywne okno, spróbuj zapamiętać skrót klawiszowy: naciśnij i przytrzymaj lewy klawisz Alt i naciśnij raz klawisz F4 (u góry klawiatury).

Gdy już pozamykasz wszystkie programy, znajdź na pulpicie i kliknij dwukrotnie ikonę Mój komputer.

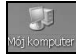

W efekcie na ekranie pojawi się program, który niegdyś nazywany był Eksploratorem Windows.

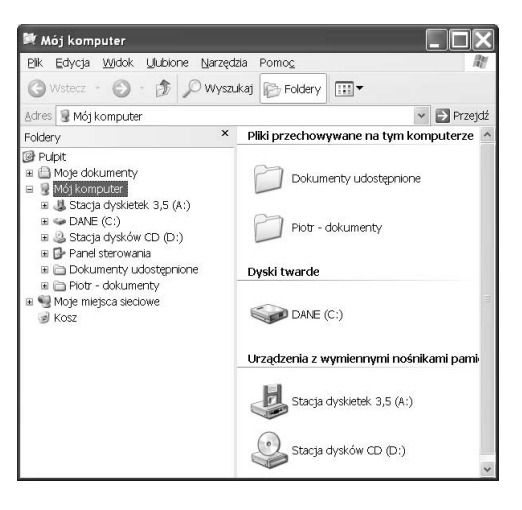

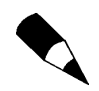

Aby otworzyć zasoby komputera bez klikania myszą, spróbuj zapamiętać skrót klawiszowy: naciśnij i przytrzymaj klawisz z flagą Windows (tzw. WinKey) i naciśnij raz klawisz E.

Zasoby komputera są zorganizowane w układzie drzewka odwróconego do góry nogami. Znak plus na drzewku zasobów oznacza, że jest to folder, w którym znajdują się inne foldery.

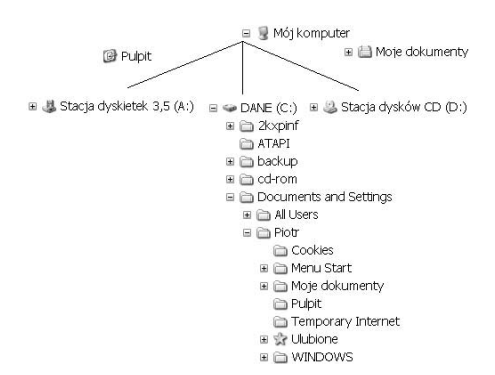

- Spróbuj klikać różne ikony w lewym panelu: Pulpit, Mój komputer, Kosz itp., obserwując, co wyświetla się w prawym panelu.
- $\blacklozenge$  Kliknij znak plus (+) na symbolu głównego dysku twardego oznaczonego literką C: (nazwa Twojego dysku C: może być inna niż DANE).

Zasoby komputera składają się z dysków oznaczonych literami alfabetu  $(A, B - \text{zarezer}$ wowane dla stacji dyskietek,  $C$  — dysk główny komputera,  $D$  — zazwyczaj stacja CD-ROM (na płyty kompaktowe).

Do zapisu dokumentów będziemy używali głównie dysku  $C - c$ zyli dysku twardego o bardzo dużej pojemności, ukrytego we wnętrzu komputera.

Na dysku można tworzyć foldery, czyli teczki na dokumenty. Każda z takich teczek może zawierać inne teczki, ale zawsze gdzieś na końcu tej struktury znajdują się jakieś dokumenty.

Niektóre foldery, np. *Windows, Temp*, pojawiają się podczas instalacji komputera. Ich zawartość nie jest dla nas zbyt istotna — mają one specjalne znaczenie dla systemu i tylko przez niego mogą być wykorzystywane.

Foldery, podobnie jak teczki, służą celom organizacyjnym — mają swoje nazwy, które można zmieniać w dowolnym momencie.

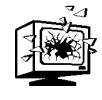

Folder o nazwie Windows (lub inny, w którym został zainstalowany system Windows XP) ma szczególne znaczenie dla działania komputera i należy unikać zapisywania w nim dokumentów, jak również usuwania jakichkolwiek plików. Uszkodzenie zawartości tego folderu może się zakończyć bolesną koniecznością ponownej instalacji systemu Windows XP (choć system ten ma wbudowane pewne mechanizmy samoobrony, które w typowych sytuacjach pozwalają mu naprawić się samodzielnie).

Tworzenie folderów jest bardzo łatwe, ale wymaga dość sprawnej obsługi myszy. Proponuję następujące ćwiczenie:

- $\bullet$  w lewym oknie Exploratora (*Mój komputer*) kliknij ikonę *Pulpit*;
- w prawym panelu naciśnij prawy klawisz myszy (pojawi się menu zawierające polecenia Widok, Rozmieść ikony według...);
- $\bullet$  wybierz lewym klawiszem polecenie *Nowy* (pojawi się menu zawierające polecenia Folder, Skrót...);
- wybierz lewym klawiszem polecenie Folder (na samej górze).

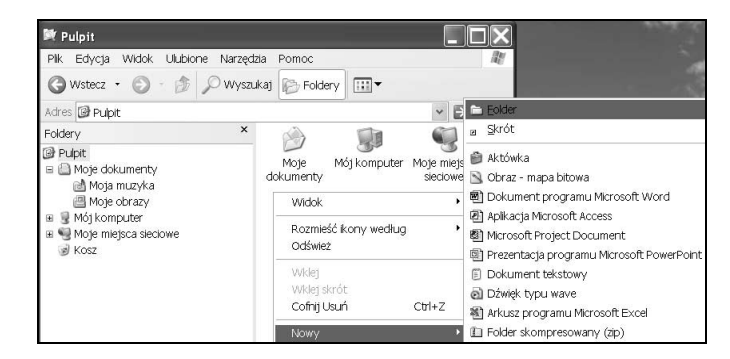

Na ekranie pojawi się teczka o nazwie Nowy folder — możesz zmienić jej nazwę, wpisując ją w miejscu, gdzie znajduje się napis Nowy folder, w momencie gdy jest on jeszcze wyróżniony, tak jak na rysunku poniżej.

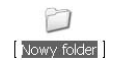

• Napisz teraz za pomocą klawiatury Dokumendy biurowe (celowo z błędem!) i naciśnij Enter (lub po napisaniu kliknij myszą gdzieś obok, ale ciągle wewnątrz prawego panelu).

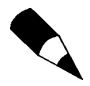

Kiedy tworzysz nowy folder, musisz pamiętać, gdzie on się znajduje. Po wielu miesiącach pracy z komputerem nietrudno o bałagan, dlatego warto sobie przyswoić pewne nawyki.

W naszym przykładzie tworzymy nowy folder na pulpicie komputera i tam też będziemy go szukali w przyszłości, gdy nadejdzie potrzeba powrotu do dawnych dokumentów (a nadejdzie na pewno!).

Zalecane jest tworzenie dokumentów w folderze specjalnym o nazwie Moje dokumenty.

Zamknij teraz (lub pomniejsz) wszystkie okna i popatrz na nowy wygląd pulpitu Windows XP.

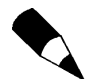

Aby szybko pokazać pulpit komputera, a dokładniej pomniejszyć aktywne okna, naciśnij i przytrzymaj klawisz z flagą Windows, a następnie naciśnij raz klawisz D.

Na pulpicie pojawił się nowy folder o nazwie Dokumendy biurowe.

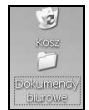

Najwyższy czas poprawić błąd w nazwie naszego folderu.

 Kliknij prawym klawiszem myszy teczkę Dokumendy biurowe. Wyświetli się teraz bardzo skomplikowane menu podręczne z mnóstwem poleceń.

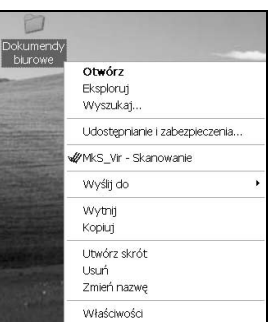

Oto znaczenie niektórych z nich:

- ◆ Usuń pozwala na usunięcie całej teczki wraz z jej zawartością;
- $\blacklozenge$  *Wyślij do*... pozwala na zapisanie folderu, dokumentu itp. (np. na dysku) i wysłanie go pocztą elektroniczną do innej osoby;
- ◆ *Zmień nazwę* bez komentarza.
- Zmień teraz samodzielnie nazwę folderu na *Dokumenty biurowe*. Wyceluj myszą w pozycję Zmień nazwę i wskaż folder lewym klawiszem myszy.
- W tym celu musisz wybrać z menu podręcznego tym razem w sposób klasyczny, lewym klawiszem myszy — polecenie Zmień nazwę. Wystarczy napisać jeszcze raz — teraz już poprawnie — Dokumenty biurowe i nacisnąć Enter.

#### Szybkie otwieranie dokumentów

Jak na jeden krótki rozdział, wrażeń mamy już dostatecznie dużo, jednak to, co chciałbym na koniec pokazać, warto sobie przyswoić.

- Kliknij folder Moje dokumenty.
- Naciśnij *Enter* (ten sam efekt można uzyskać przez podwójne kliknięcie folderu Moje dokumenty), aby zobaczyć zawartość teczki.

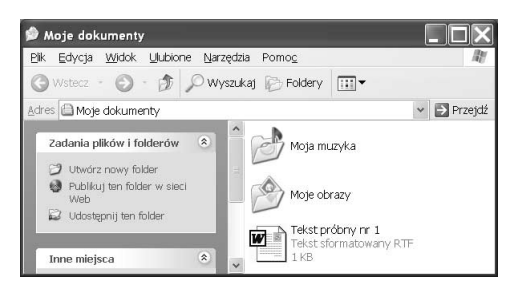

Twój pierwszy dokument Tekst próbny nr 1 nie zniknął! Zobacz, że ikona dokumentu sugeruje jego zawartość, kartka papieru kojarzy się ściśle z jakimś tekstem.

- $\blacklozenge$  Kliknij teraz ikonę dokumentu i naciśnij *Enter* (to samo można uzyskać przez podwójne kliknięcie myszy) — na ekranie otworzy się program WordPad z załadowanym dokumentem.
- Dokument załaduje się do programu WordPad w tej samej postaci, w której go pozostawiłeś. I tak być powinno — naszym celem było udowodnienie, że komputer potrafi przechowywać dokumenty, nawet w momencie gdy jest odłączony od zasilania.
- Warto zapamiętać tę sztuczkę, gdyż ułatwi ona pracę z dokumentami, w momencie gdy będzie ich bardzo dużo, podobnie jak programów, które je utworzyły.

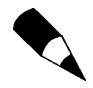

Powtórzmy dla utrwalenia.

- Dyskietki (stacja oznaczona literą A) służą do zapisu niewielkich dokumentów, ewentualnie do przenoszenia ich między różnymi komputerami.
- Płyty kompaktowe (zazwyczaj umieszczone w stacji oznaczonej literą D) służą tylko do odczytu. Wiele programów jest sprzedawanych tylko na płytach kompaktowych — spotyka się gry składające się nawet z 6 płyt!
- Najlepszym miejscem do zapisywania tworzonych dokumentów jest specjalny folder o nazwie Moje dokumenty.
- Szybkie otwieranie zasobów komputera (Mój komputer): naciśnij i przytrzymaj klawisz z flagą Windows (tzw. WinKey) i naciśnij raz klawisz E.
- Szybkie pokazywanie zawartości pulpitu: naciśnij i przytrzymaj klawisz z flagą Windows i naciśnij raz klawisz D.